## **Ein Tafelbild mit Tabelle gestalten**

Viele Tafelbilder haben in ihrer Grundstruktur einen tabellarischen Aufbau. Mit dem Tabellenwerkzeug der SMART-Notebooksoftware lassen sich Tabellen leicht und schneller als an einer Kreidetafel erstellen. Jede Zelle kann als Ankerpunkt für beliebigen Objekte (Texte, Grafiken, Formeln, Aktivitäten etc.) dienen.

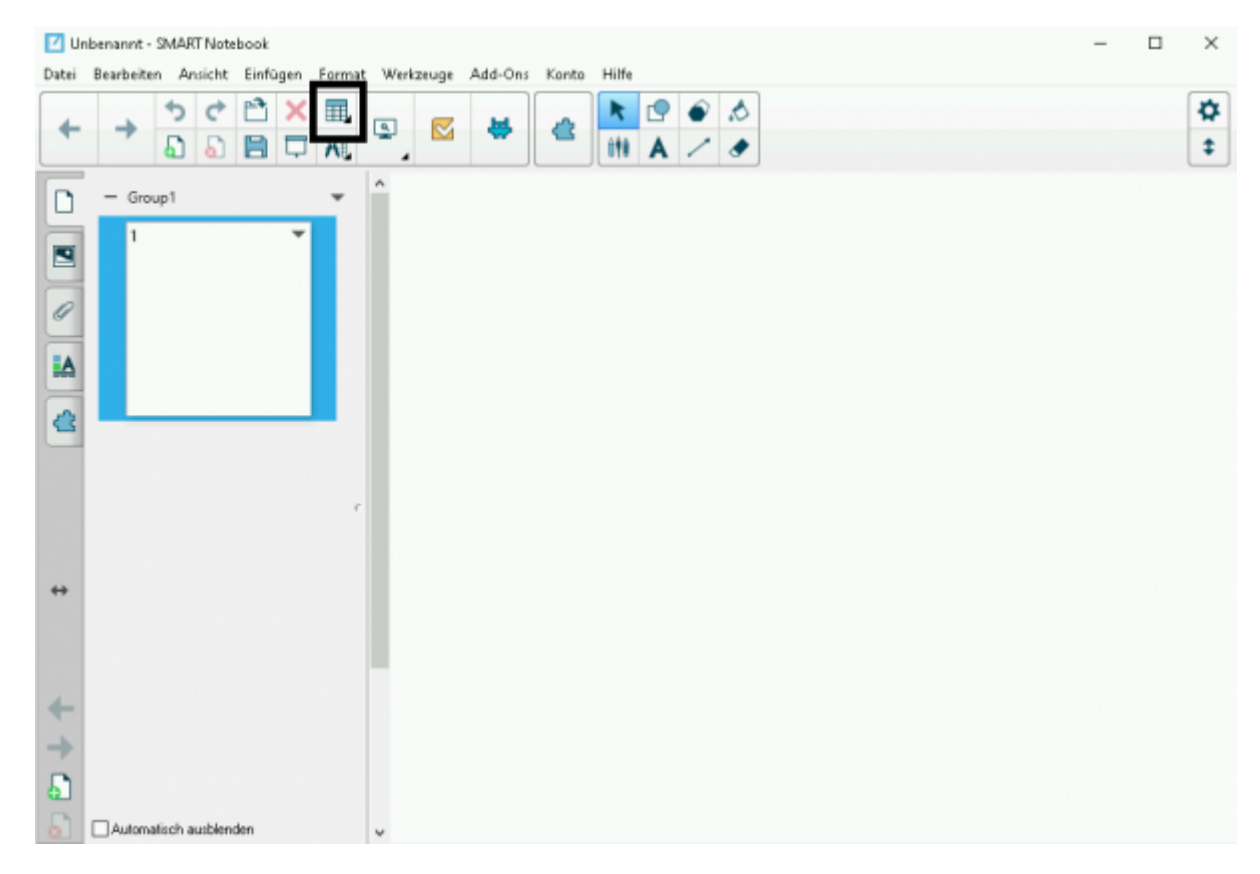

[Das Tabellenwerkzeug hat in der Werkzeugleiste ein eigenes Symbol:](https://wiki.mzclp.de/lib/exe/fetch.php?media=whiteboard:notebook_auswahltabelle.png)

[Mit der Maus oder dem Finger kann der Aufbau der Tabelle \(Zeilen- und Spaltenanzahl\) bestimmt werden.](https://wiki.mzclp.de/lib/exe/fetch.php?media=whiteboard:notebook_einstellungtabelle.png)

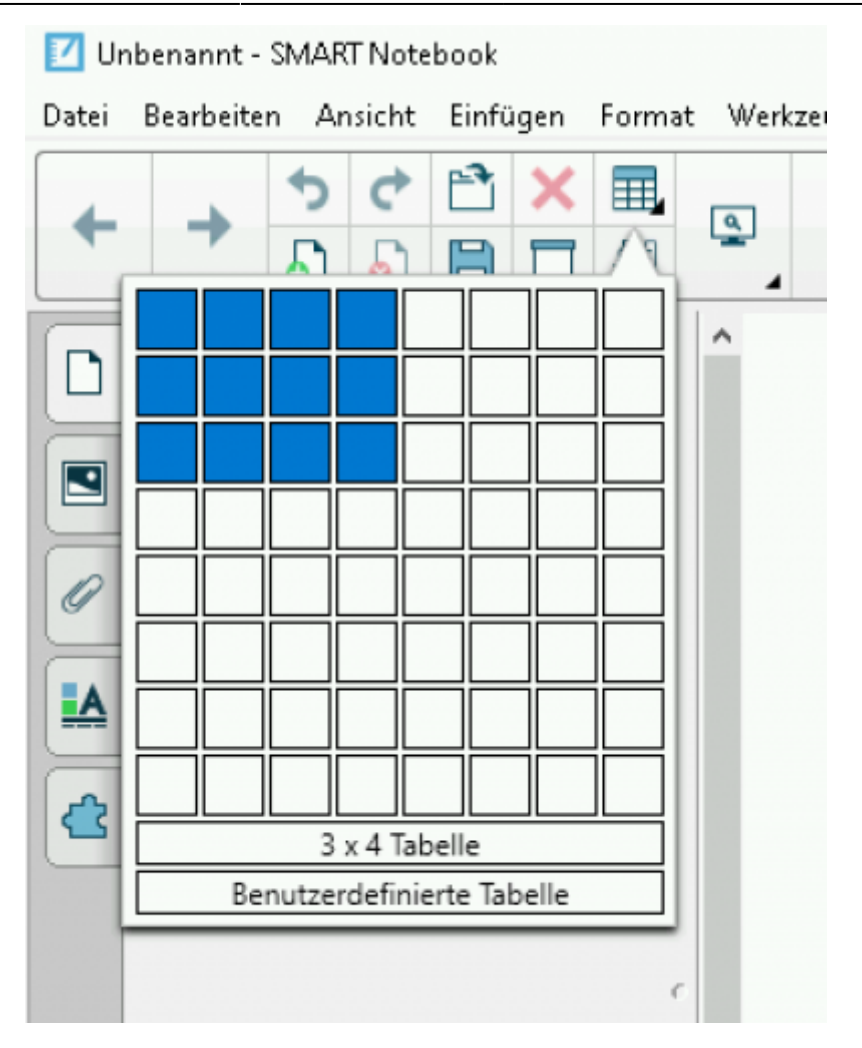

## [Hier wurde eine 2×4-Tabelle eingefügt.](https://wiki.mzclp.de/lib/exe/fetch.php?media=whiteboard:notebook_tabelleeingefuegt.png)

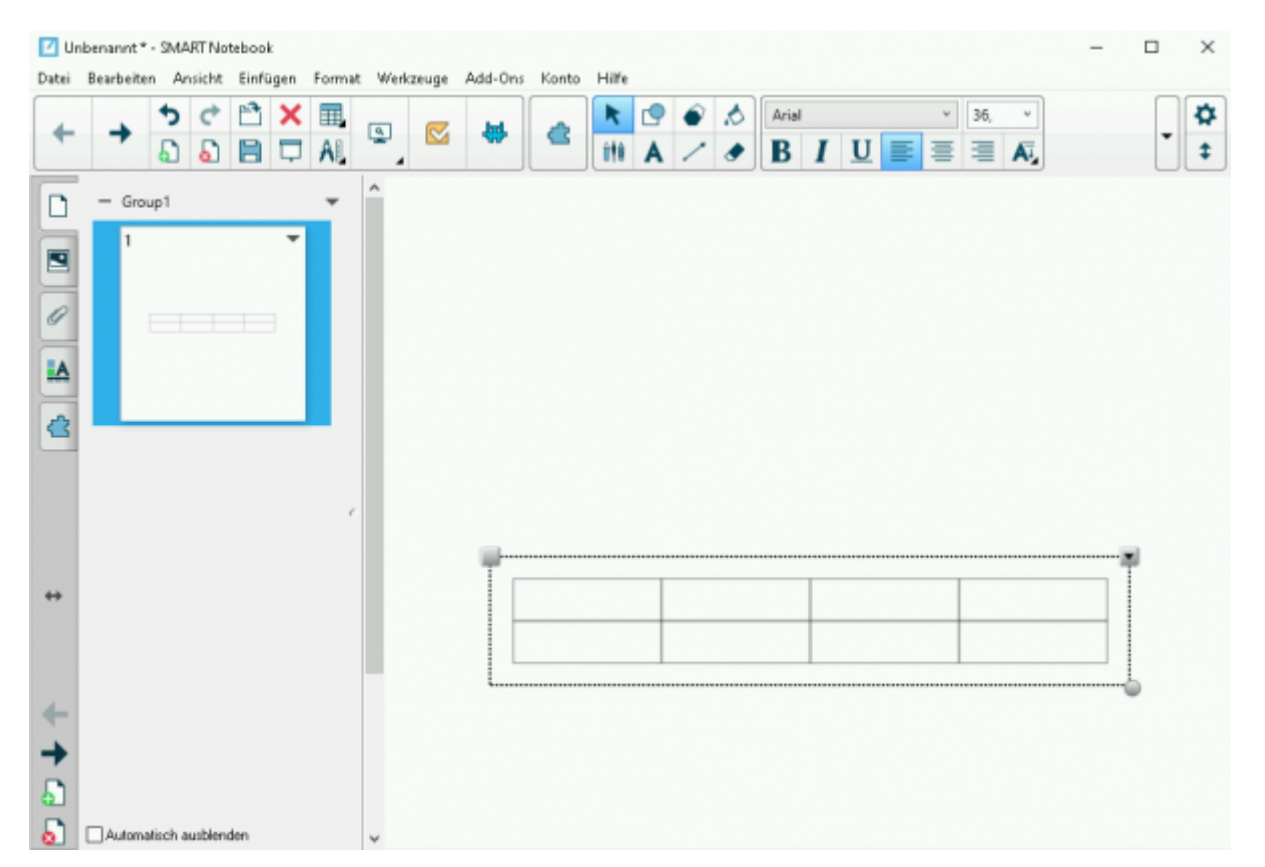

Schiebt man eine beliebiges [Objekt](https://wiki.mzclp.de/doku.php?id=whiteboard:dateieneinfuegen) über eine Tabellenzelle, lässt es sich darin durch Loslassen der Maustaste

oder des Fingers verankern. Die Zelle wird blau umrandet.

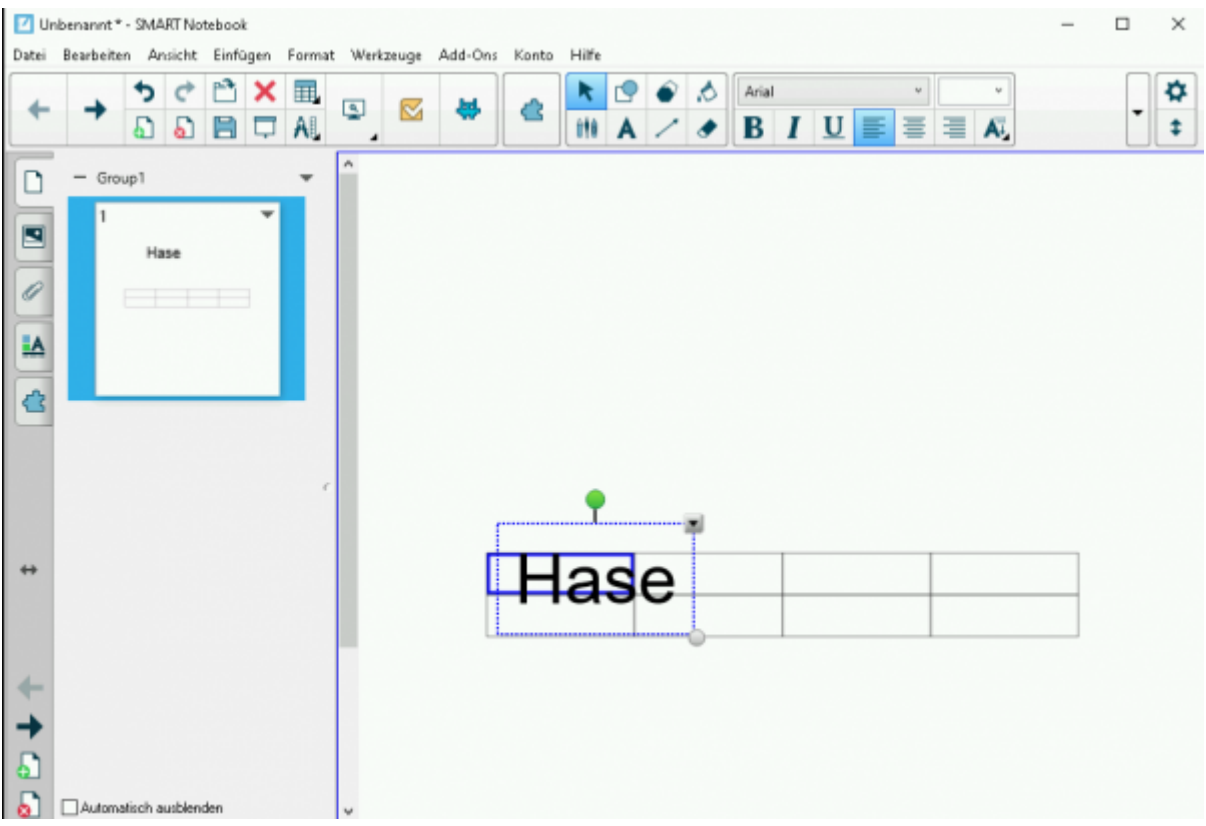

## [Schlussendlich ist das Objekt Teil der Tabelle.](https://wiki.mzclp.de/lib/exe/fetch.php?media=whiteboard:notebook_objektzelleeingefuegt.png)

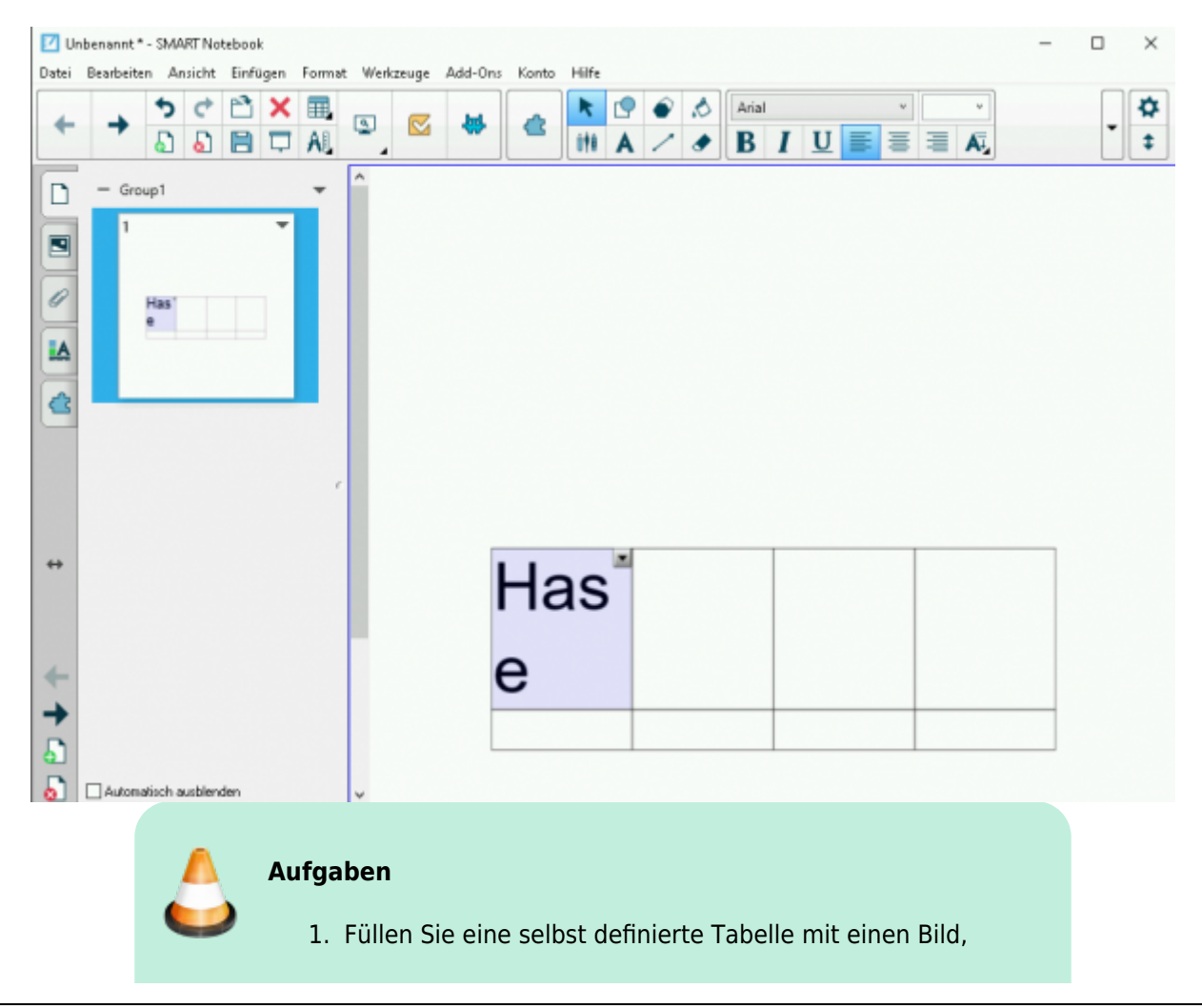

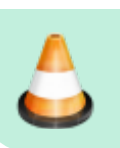

einem Text und einer [Formel](https://wiki.mzclp.de/doku.php?id=whiteboard:formeleingabe). 2. Setzen Sie eine eigene Tafelbildidee für Ihren Unterricht mit Hilfe der Tabellenfunktion um.

From: <https://wiki.mzclp.de/>- **Fortbildungswiki des Medienzentrums Cloppenburg**

Permanent link: **<https://wiki.mzclp.de/doku.php?id=whiteboard:tafelbildtabelle>**

Last update: **2019/11/04 09:18**

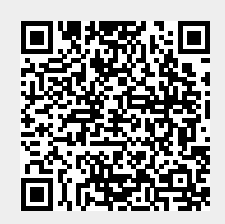